## **Procedure for Online Fees Payment**

- **Step 1: Visit Institute Website**
- **Step 2:** Click on the ERP Login Link given on the Institute Website.

**Step 3:** Enter student ERP Login credentials.

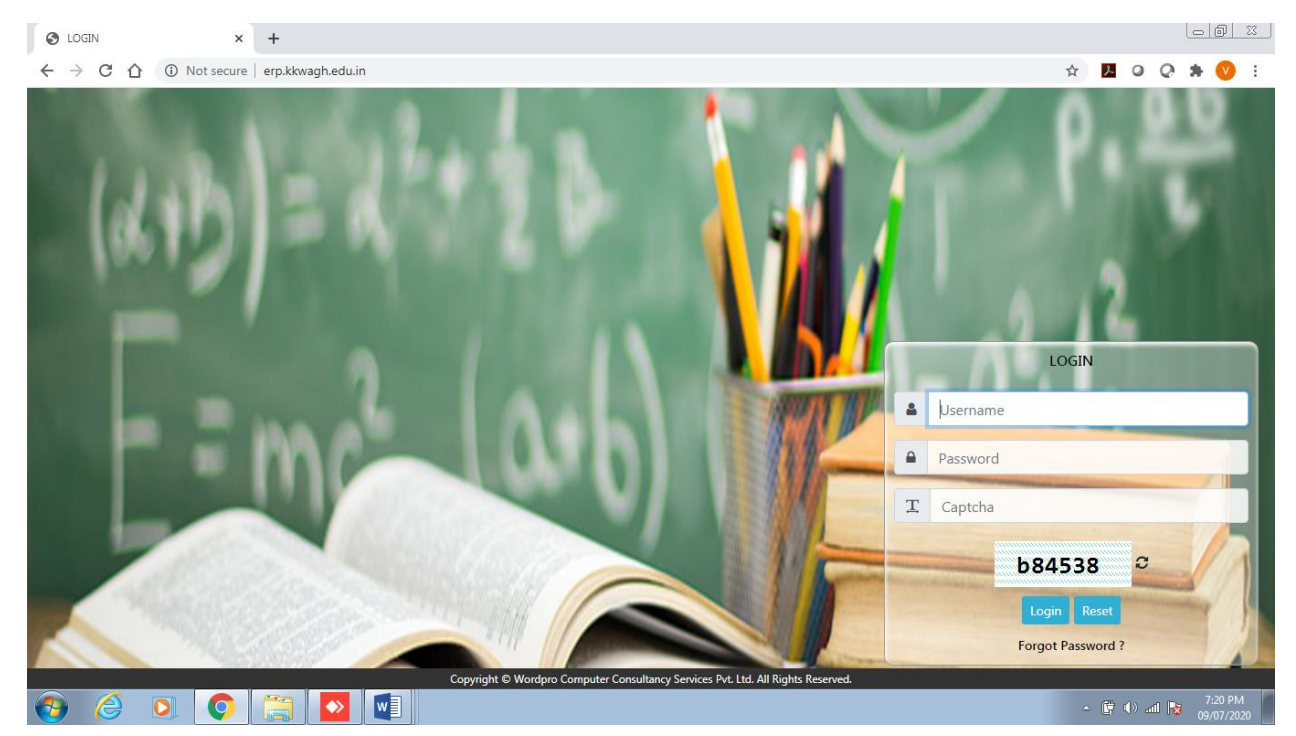

## **Step 4:** Go to **Fees** menu as shown below

MainLogin ×  $\ddot{}$ ← → C △ © Not secure | erp.kkwagh.edu.in/MainNew.aspx?Usertype=STUDENT&modulecode=WEBSTUDACS&Userselect=S# K. K. Wagh Institute of Engineering Education & Research 飍

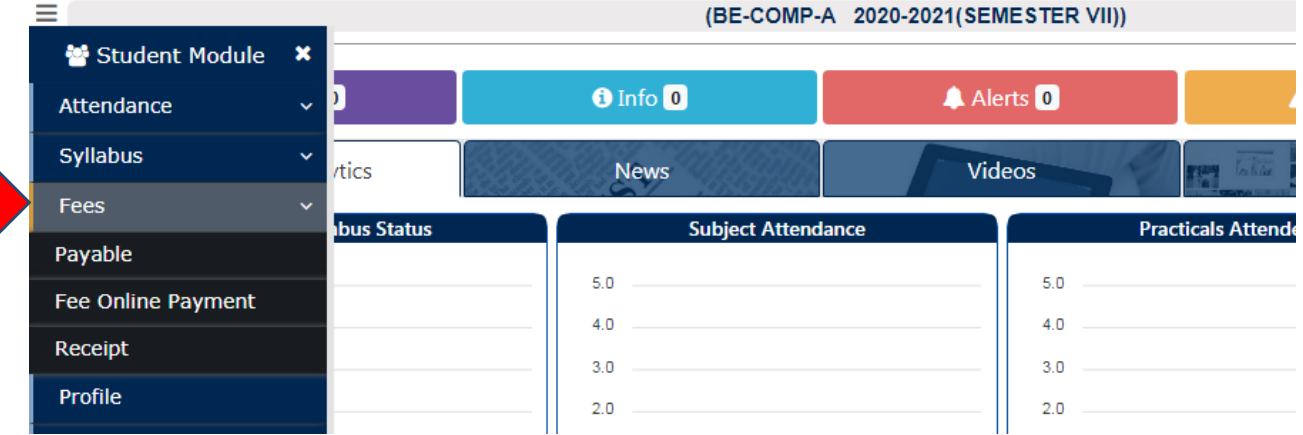

**Step 5:** Click on the **Fee Online Payment** Option. You will get following window.

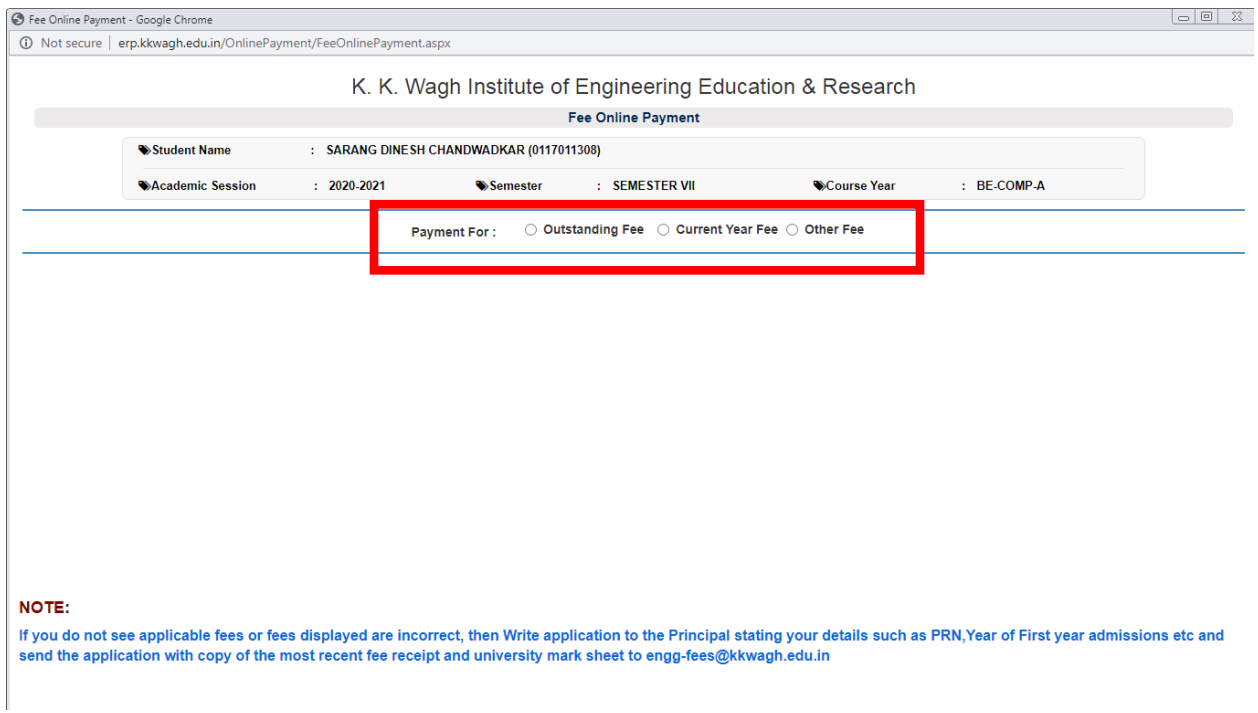

**Step 6:** There are 3 options available as shown above for you to make the payment for.

- **1. Outstanding Fee**
- **2. Current Year Fee**
- **3. Other Fee**

Click on the **Outstanding Fee** to pay your last year pending fees, if any

Click on the **Current Year Fee** to pay the fees for the current year

Click on the **Other Fee** to pay the other fees such as insurance etc…

**While doing payment, first you have to pay the other fees such as insurance etc**

Here we will show you the example how to pay the fees by selecting the **Current Year Fees** option.

**Step7:** Select **Current Year Fee** option. You will see the fee heads as per your institute Fee Structure.

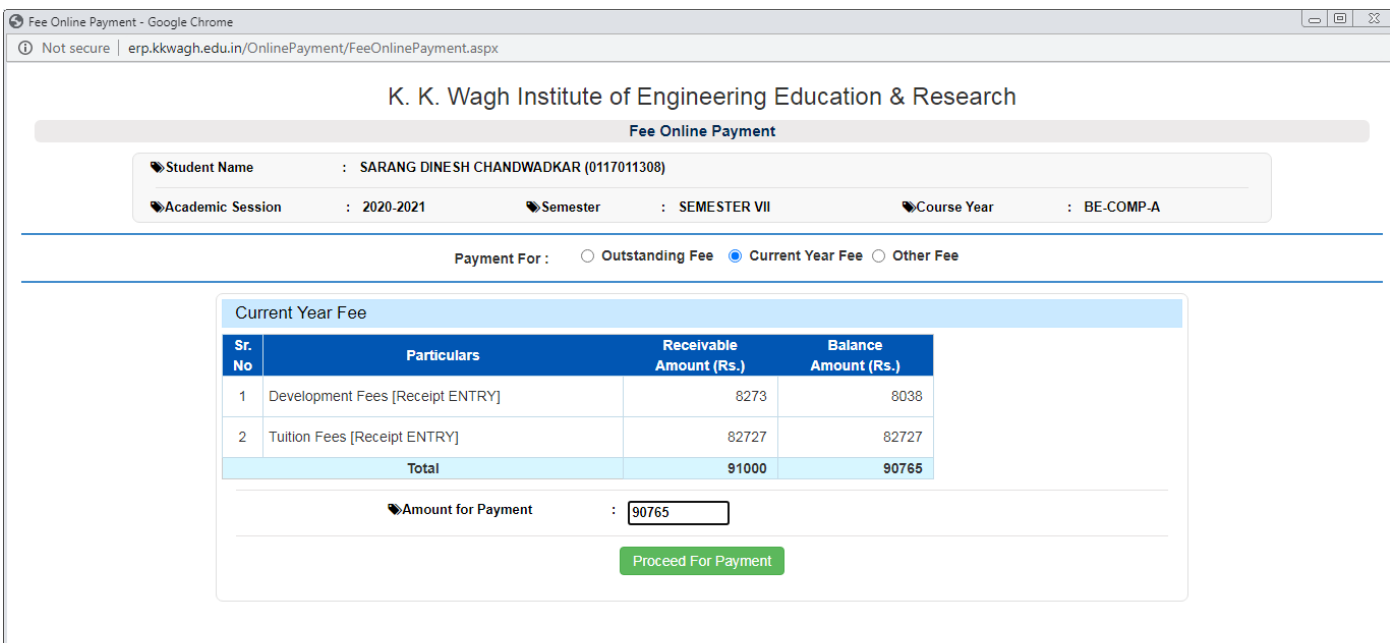

## NOTE:

If you do not see applicable fees or fees displayed are incorrect, then Write application to the Principal stating your details such as PRN,Year of First year admissions etc and<br>send the application with copy of the most r

**Step 8:** Check the total amount under balance column and type the total amount in front of **Amount for Payment** label as shown below.

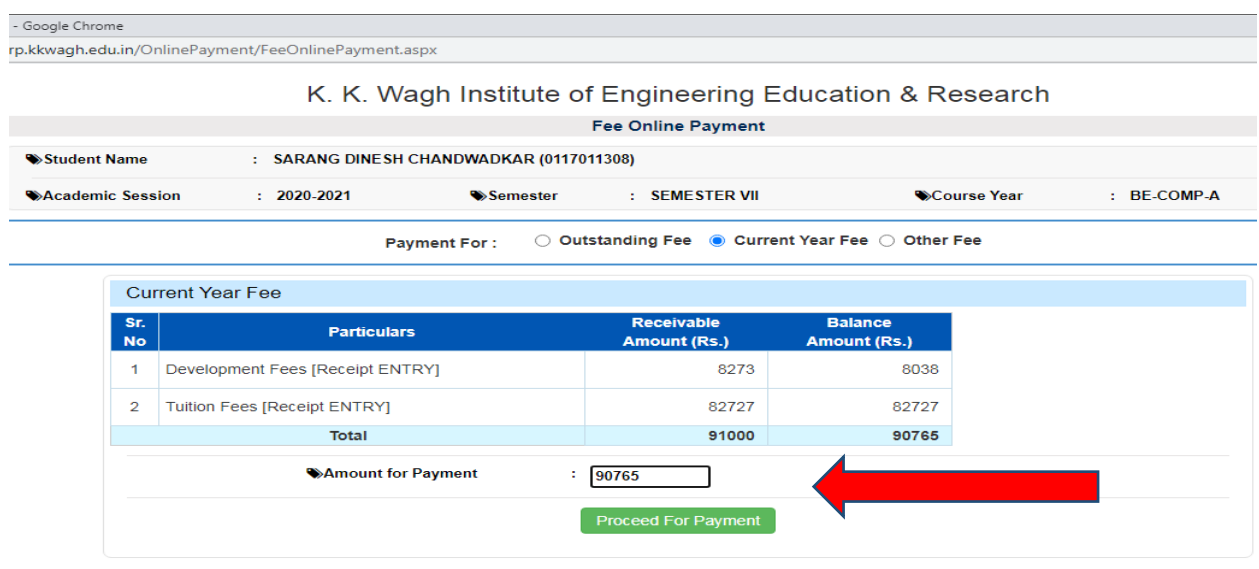

**Step 9:** Click on the **Proceed for Payment** button. You will get following screen. Check your email id and mobile number mentioned as shown below, if it is correct then click on **Make Payment**. Payment receipt will be send to your email id and SMS will be sent to your mobile number.

If the details displayed are wrong, please get it updated in ERP either using **Change of Information** menu or by contacting your institute/departmental ERP co-ordinator.

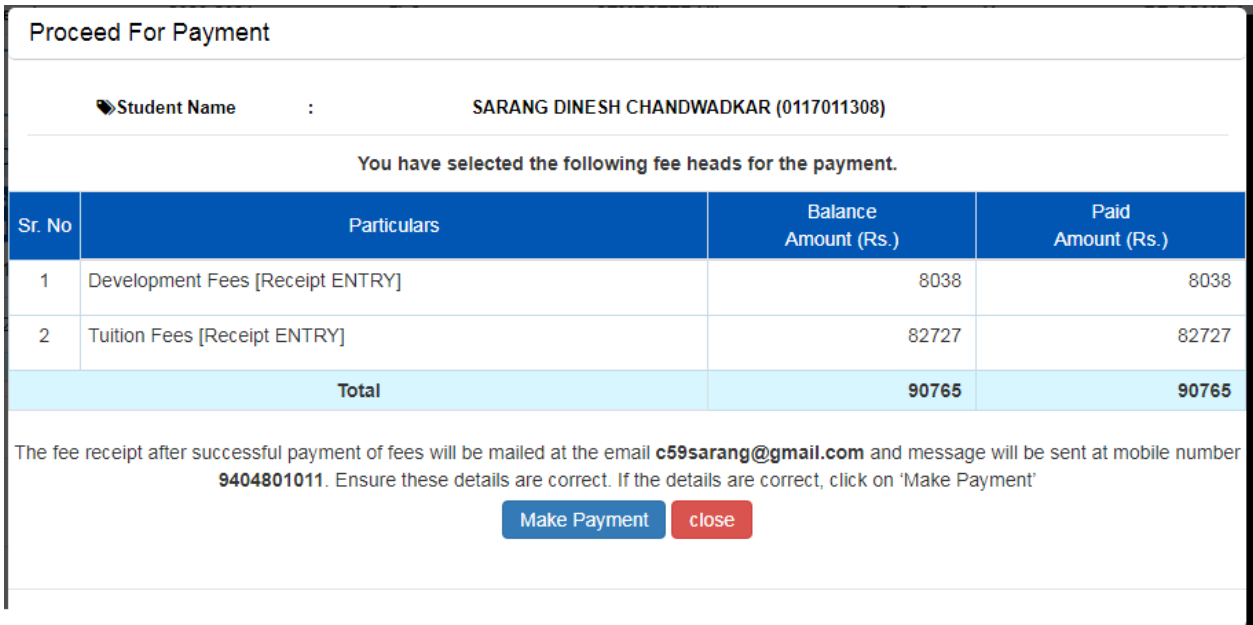

**Step 10:** Once you click in the Make Payment button you will get following window. Click on the **PAY WITH BILLDESK.** It will redirect you to Billdesk payment Gateway for making the payment.

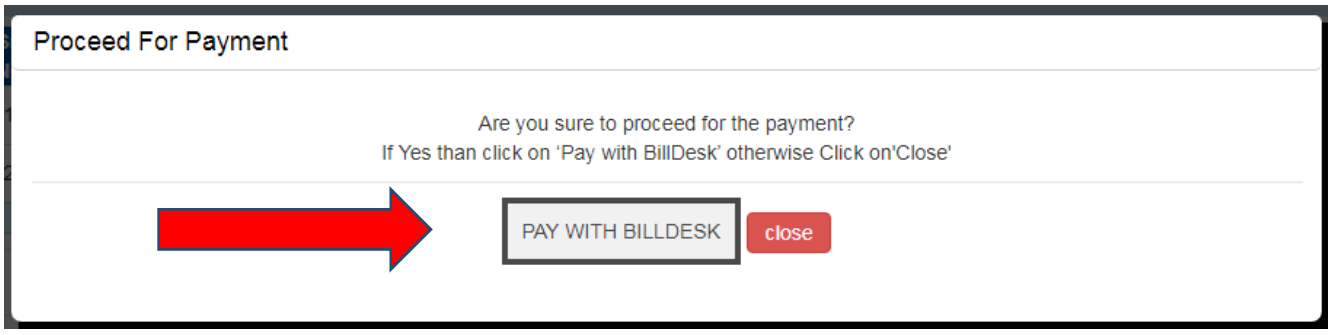

**Step 11:** You will get following payment options to pay your fees.

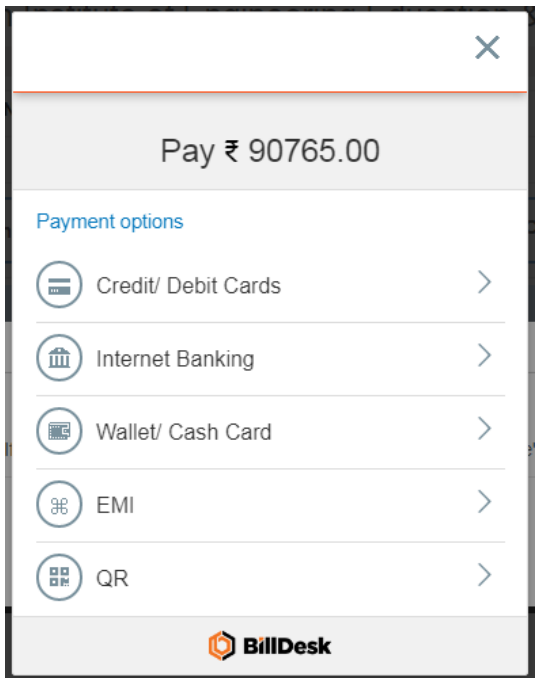

Select the appropriate option as per your payment mode, fill the details and submit. You will get on screen acknowledgment from payment gateway showing the transaction details.

Please note down the transaction details shown on the screen for your future reference.

After Successful transaction you will receive fee receipt on your mail.

**Note: In case if you do not receive a receipt on your email id or receipt number shown on screen is blank or receipt number printed as NO, do not be panic.** Sometimes online transactions takes time to complete hence you do not receive email and the receipt number on the acknowledgement shown by payment gateway. In this case, please wait for atleast 2 hours to get the email of the receipt and still if you do not receive any mail you can contact account section on *bpharmacy-fees@kkwagh.edu.in* and mention your transaction details in the mail which you have noted down and know the payment status from them.

**Step 12:** You can see your last recent 5 receipts in your ERP login. For viewing the receipts, go to the Home Screen of your ERP Login and click on the **Fees** → **Receipt.** 

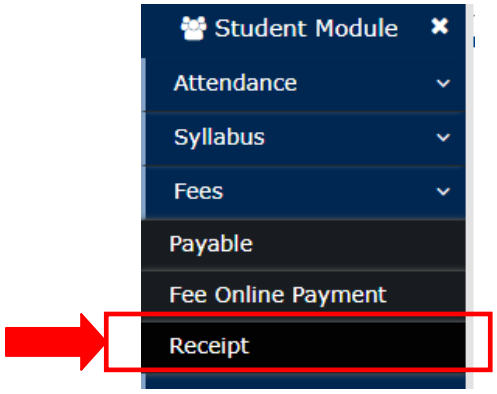

**Step 13:** You will get following window showing your receipts with receipt number, receipt date and amount. Click on the any of the receipt number to view that receipt.

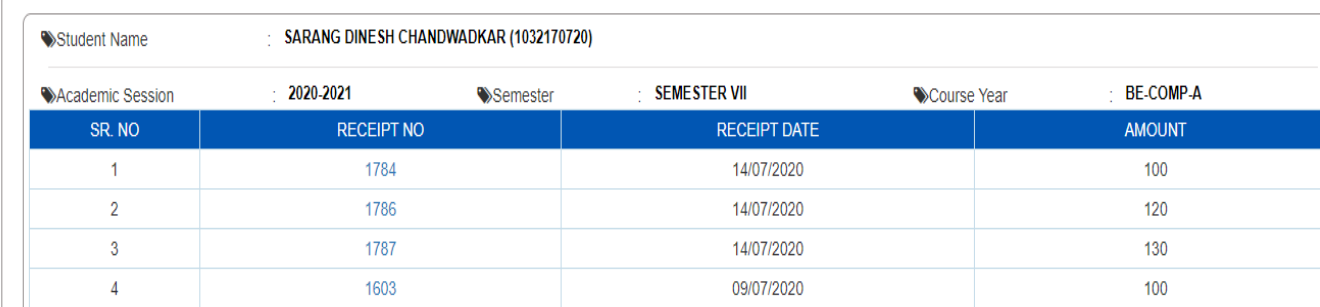